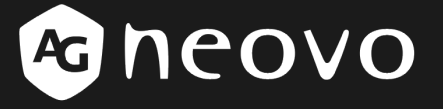

A Different Class Of Display

# X-Series LCD Display User Manual

www.agneovo.com

# **Table of Contents**

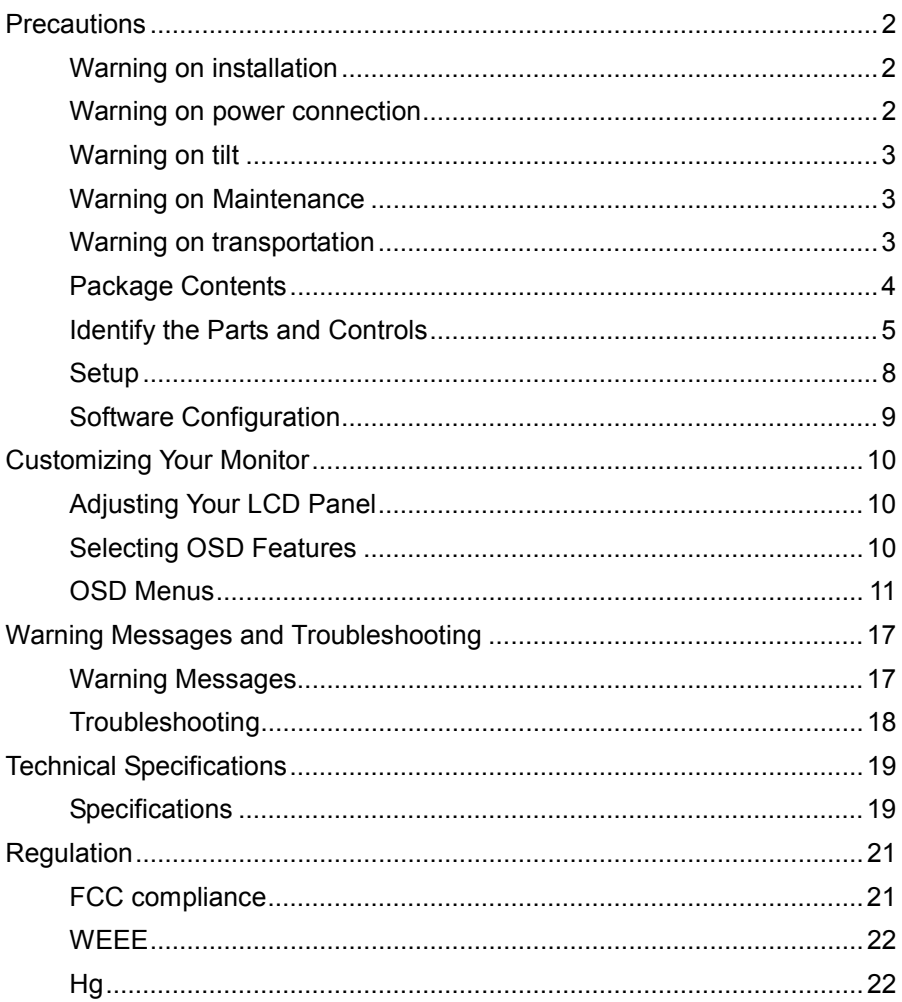

## **Warning on installation**

- Do not cover or block the ventilation holes in the case.
- Do not install the monitor near heat sources such as radiators or air ducts, or in a place subject to direct sunlight, excessive dust, mechanical vibration or shock.
- Optional video adaptor installation
	- $\triangleright$  Turn off the power switch and unplug the monitor before installation to avoid electric shock or damage.
	- $\triangleright$  Install the optional video adaptor on a stable surface. The monitor may cause injury or damage if it falls or is dropped.

## **Warning on power connection**

- Use an appropriate power cord for your local power supply.
- The outlet should be installed near the monitor and be easily accessible.
- Do not allow anything to rest on the power cord.
- Disconnect the power plug from the power outlet under following conditions:
	- $\triangleright$  If you will not use it for an indefinite period time.
	- $\triangleright$  When the power cord or plug is damaged of frayed.
	- $\triangleright$  If the product has been dropped or the cabinet has been damaged.
	- $\geq$  If the product exhibits a distinct change in performance, indicate a need for service.

## **Warning on tilt**

Use the monitor's tilt capability to adjust its vertical orientation to an appropriate position. Grasp the top corners of the monitor with both hands and tilt to the desired angle.

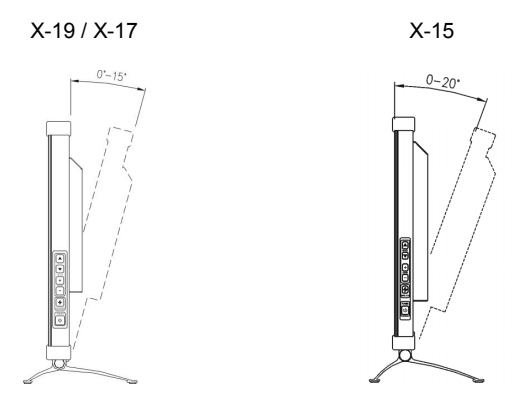

## **Warning on Maintenance**

- Clean the cabinet, glass, and controls with a soft cloth lightly moistened with a mild detergent solution. Do not use any type of abrasive pad, scouring powder or solvent, such as alcohol or benzene.
- Do not rub, touch, or tap the surface of the screen with sharp or abrasive items such as a pen or screwdriver. This type of contact may result in a scratched glass.
- Do not insert sharp objects or spill liquid into the monitor through ventilation holes. They may cause accident fire, electric shock or failure.
- Do not attempt to service this product yourself, as opening or removing covers may expose you to dangerous voltage potentials or other risks.

## **Warning on transportation**

When you transport this monitor for repair or shipment, use the original carton and packing materials.

## **Package Contents**

Before using this monitor, check the following items are included in your carton box:

Ò

• Monitor  $(*1)$ 

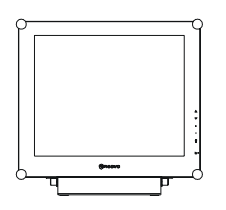

Power adapter (\*1)

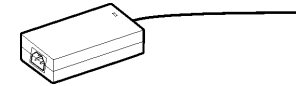

• Power cord  $(*1)$ 

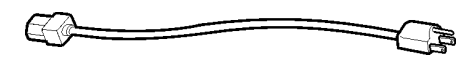

- D-sub 15-pin signal cable (\*1)  $\frac{1}{2}$ ਜਿ Ъ
- y Digital DVI signal cable (\*1) *(Optional)*

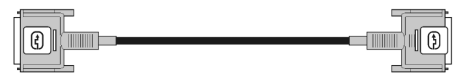

- y S- Video cable (\*1,) *(Optional)*   $\frac{1}{2}$   $\leftarrow$   $\frac{1}{2}$   $\frac{1}{2}$   $\frac{1$
- y CVBS cable (\*1) *(Optional)*  Tum-ਚ⊡
- CD-ROM (containing Windows information file and user's manual)

-III ®®⇒]

℡

**and** 

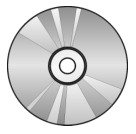

Quick Guide

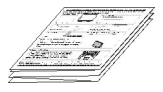

## **Identify the Parts and Controls**

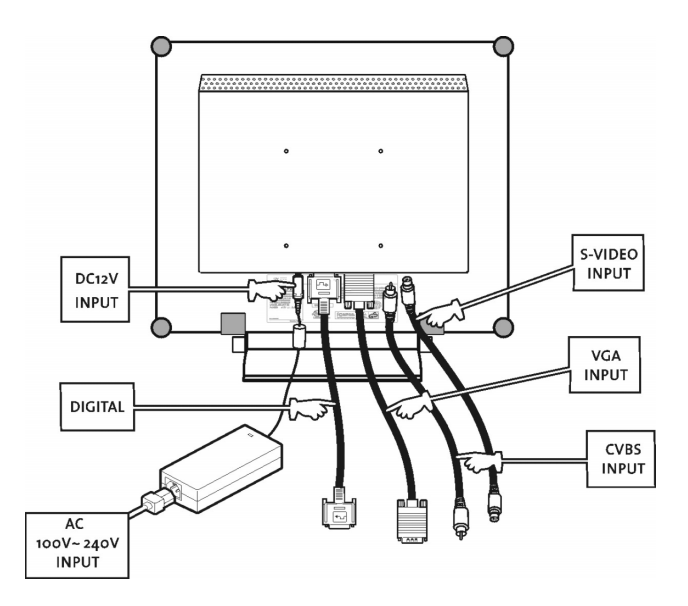

- DC +12V Power inlet Provides +12V DC power to the monitor.
- y VGA-In D-sub 15-pin connector for VGA signal.
- y S-VIDEO-In *(Optional)* Connector for S-Video signal.
- y CVBS-In *(Optional)* Connector for CVBS signal.
- y Digital *(Optional)* DVI-D connector for digital signal input

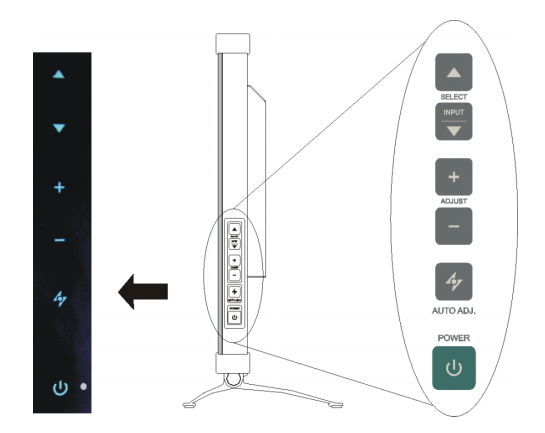

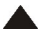

### **Up Button**

- 1. Activate the On-Screen Display menu.
- 2. While the On-Screen Display menu appears, press  $\triangle$  to move the selected item clockwise or onward.

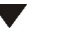

### **INPUT / Down Button**

1. While the On-Screen Display menu appears, press  $\blacktriangledown$  to move the selected item counterclockwise or backward.

### **Hot Key Input Select Hot key**

Pressing  $\triangle$  and  $\nabla$  buttons at the same time for 5 seconds can switch between auto and manual input select.

When the input select is under manual mode, press  $\blacktriangledown$  to choose the desired input signal: D-sub, DVI, CVBS or S-Video. The option will toggle on the top right hand corner of the display.

#### ÷ **Increase Button**

- 1. When the On-Screen Display menu is activated, press  $+$  to confirm/ enter the selected items.
- 2. When the On-Screen Display menu is activated, press  $+$  to increase the adjustable value of the selected item.

### **Decrease Button**

- 1. When the On-Screen Display menu is activated, press  $-$  to confirm/ enter the selected item.
- 2. When the On-Screen Display menu is activated, press  $-$  to decrease the adjustable value of the selected item.

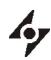

### **Auto Button / Video Mode**

- 1. Press  $\hat{\mathcal{F}}$  to select the preferred video mode: User, Text, Movie, Game or Graphic. The option will toggle on the top right hand corner of the display.
- 2. Press  $\mathcal P$  for 3 seconds to adjust the picture position and performance automatically for optimal settings. You are recommended to press the button the first time you use the monitor or every time you change the resolution and/or refresh rate of the input signal.
- 3. When the On-Screen Display menu is activated, press  $\sim$  to exit the menu at any time.

#### $\mathcal{L}$ **Power Switch**

Turns the monitor on or off.

#### $\circ$ **LED Indicator**

Indicates the monitor's operational mode; green for regular operation, and amber for power saving mode.

## **Setup**

Please follow the following instructions to setup monitor.

Step 1: Remove all packing materials and wrapping from the monitor and then tear down the plastic dust cover from the screen surface.

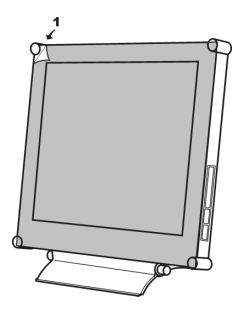

Step 2: With the computer or video equipment turned off, connect the enclosed VGA signal cable.

Connecting to an IBM or IBM compatible computer

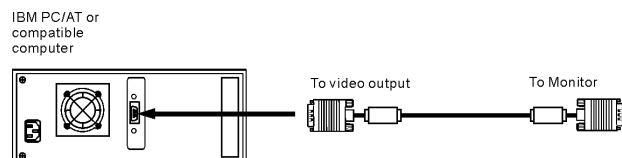

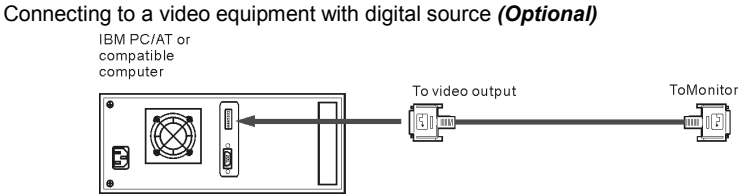

y Connecting to a video equipment with S-Video connector *(Optional)* 

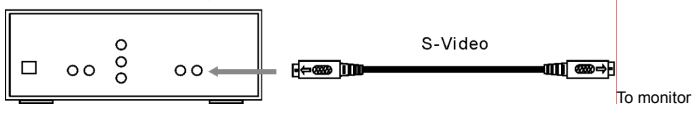

y Connecting to a video equipment with CVBS jack *(Optional)* 

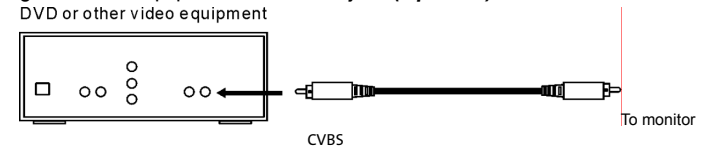

Step 3: With the monitor turned off, connect the monitor end power plug of adaptor to the power jack of the monitor. Then connect the power cord to the adapter and the power plug to the power source.

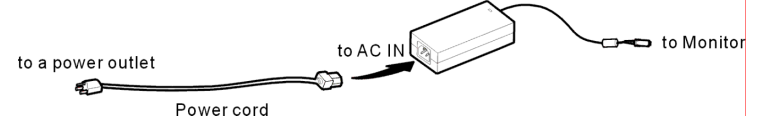

- Step 4: Turn on your computer or video equipment. Press  $\Box$  power switch to turn on monitor.
- Step 5: For best performance.(If the monitor is connected to a video equipment such as DVD or VCR player, please skip this step.)

For X-19 / X-17 LCD monitor, it will have the best performance at resolution 1280 x 1024. Ensure that your computer display is set at 1280 x 1024 pixels and 60Hz. Press the AUTO button. The monitor will optimize the display automatically.

For X-15 LCD monitor, it will have the best performance at resolution 1024 x 768. Ensure that your computer display is set at 1024 x 768 pixels and 60Hz. Press the AUTO button. The monitor will optimizes the display automatically

## **Software Configuration**

Installing the Microsoft Windows data file

You can find the Microsoft Windows data file (also called the driver program) on the included AG Neovo CD. To ensure smooth operation after initial installation, you can refer to the installation guide, which can also be found on the CD.

## **Adjusting Your LCD Panel**

In the OSD menu, you will find all kinds of features to help you adjust your LCD panel to the optimal performance.

### **User Mode:**

To allow preferable viewing images for different tasks, users are able to adjust each setting manually in User mode.

#### **Text/ Movie/ Game/ Graphic Mode:**

The four specialised modes have their own pre-arranged settings for optimal viewing within each application. To better suit users' needs and environments, Brightness Adjustment and Contrast Adjustment are available for further adjustment (Color temperature is also adjustable in Text mode).

**Important! Though manual adjustment of the LCD panel is available, we strongly recommend you to use the auto adjustment function of the panel. It will automatically tune your LCD panel to the optimal performance. Simply push the AUTO button for 3 seconds to enable the auto adjustment function. Additionally, we recommend you to use the auto adjustment function every time after you have changed the resolution or frequency of your display.** 

## **Selecting OSD Features**

Step 1. Call Out the On-Screen Display Menu

Press  $\triangle$  to activate On-Screen Display menu.

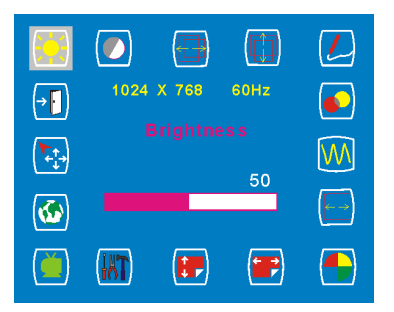

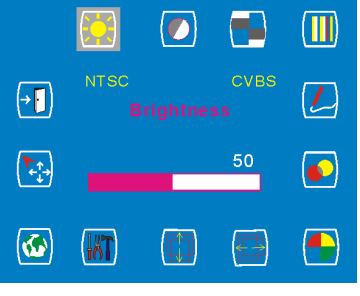

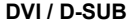

**DVI / D-SUB CVBS / S-Video**

Step 2. Adjust the Settings

Press  $\triangle$  to move the selected item clockwise or onward

Press  $\blacktriangledown$  to move the selected item counterclockwise or backward.

Press  $+$   $-$  to confirm/ enter the selected items.

Press  $\pm$  to increase the adjustable value of the selected item.

 $Press - to decrease the adjustable value of the selected item.$ 

Step 3. Exit the On-Screen Display Menu

Press  $\hat{\mathcal{V}}$  to exit the On-Screen Display menu at any time.

## **OSD Menus**

## **VGA-Input**

**Brightness Adjustment Contrast Adjustment** 

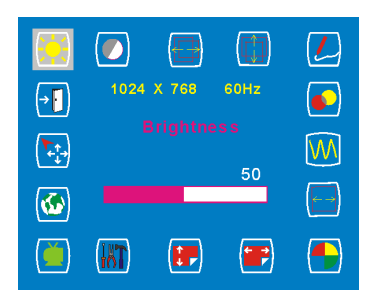

**Horizontal Position Adjustment Vertical Position Adjustment** 

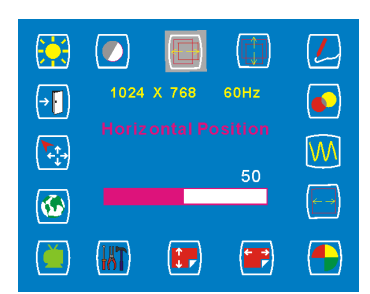

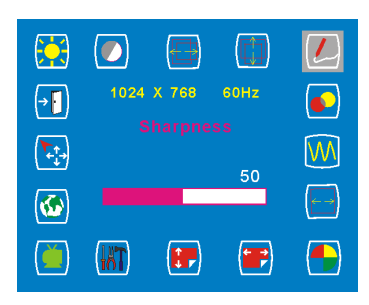

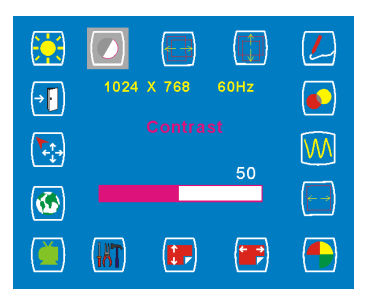

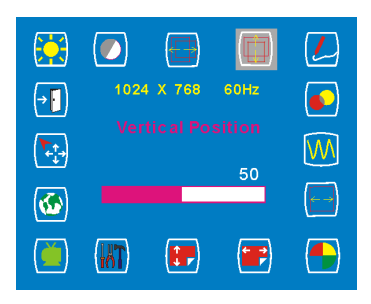

### **Sharpness Adjustment OSD Transparency Adjustment**

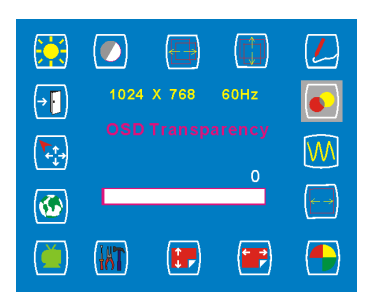

**Important!** Sharpness adjustment is not available when:

1. the resolution is set as 1280\*1024 (for X-19/X-17) or 1024\*768 (for X-15); or

2. the application is in Text, Movie, Game, or Graphic mode.

#### **Phase Adjustment Clock Adjustment**

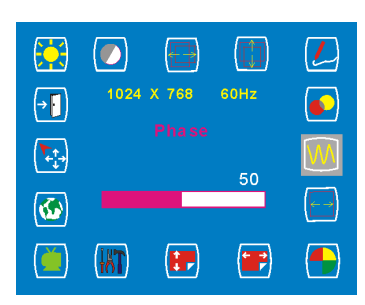

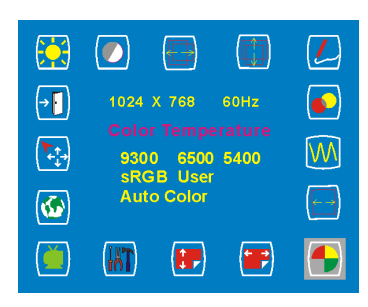

### **Vertical OSD Position Adjustment Tools Adjustment**

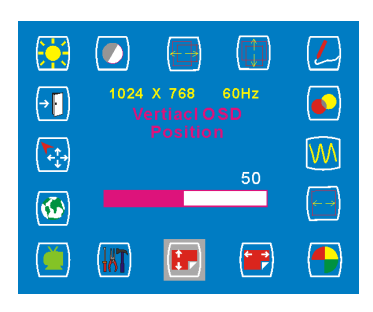

### **Video Mode selection Language Selection**

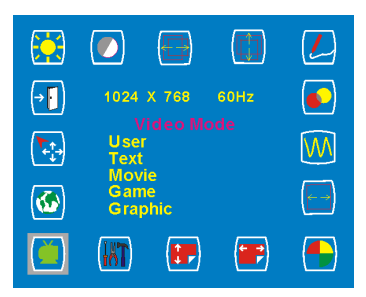

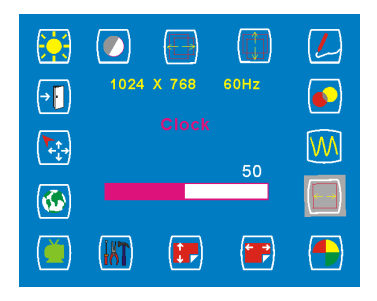

### **Color Temperature Selection Horizontal OSD Position Adjustment**

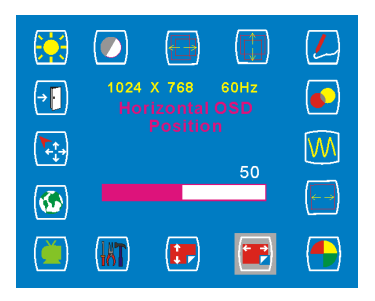

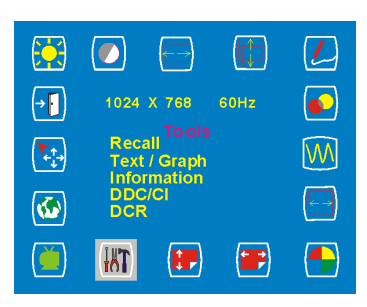

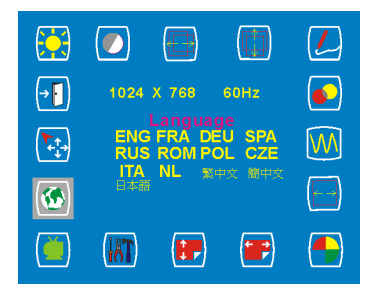

#### **Auto and Input Select Selection Exit Selection**

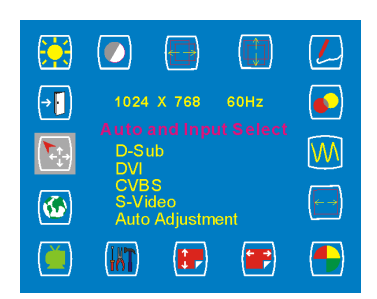

## **DVI-Input**

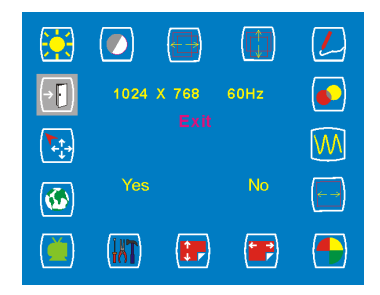

**Important!** When DVI-Input is selected, the following adjustments are not available: **horizontal position adjustment, vertical position adjustment, sharpness, phase adjustment and clock adjustment.**

### **Brightness Adjustment Contrast Adjustment**

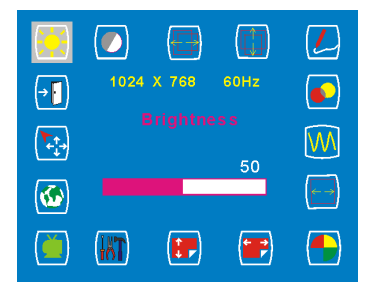

### **OSD Transparency Adjustment Color Temperature Selection**

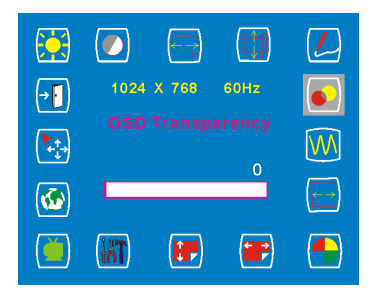

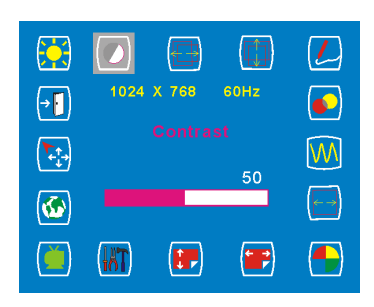

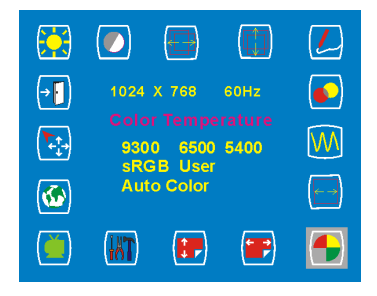

#### **Horizontal OSD Position Adjustment Vertical OSD Position Adjustment**

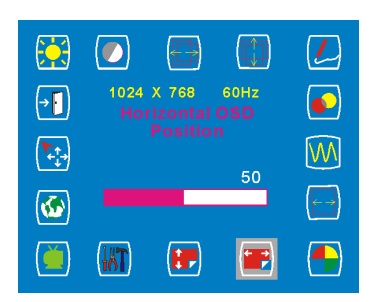

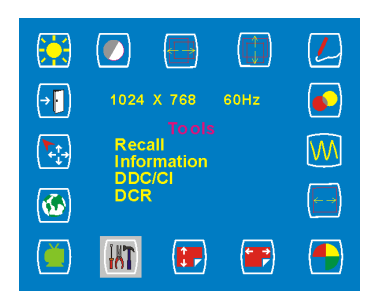

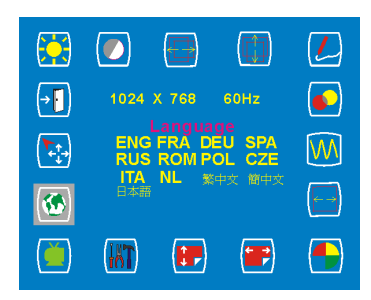

#### **Exit Selection**

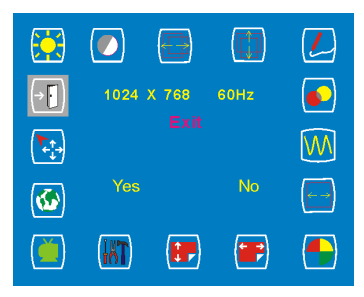

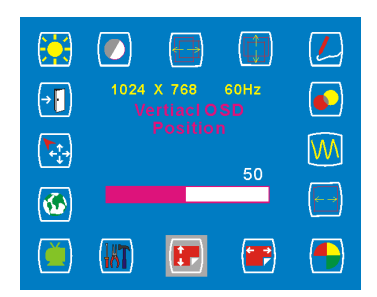

#### **Tools Selection Video Mode selection**

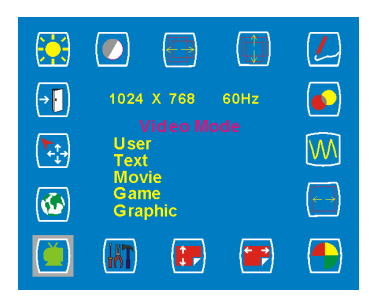

### Language Selection **Auto and Input Select Selection**

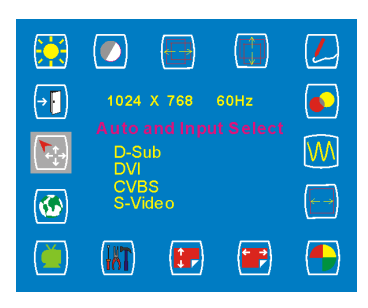

## **CVBS Input / S-VIDEO Input**

### **Brightness Adjustment Contrast Adjustment**

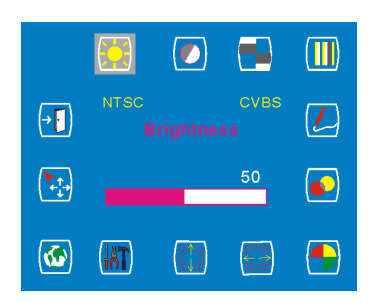

### **Color Adjustment Hue Adjustment**

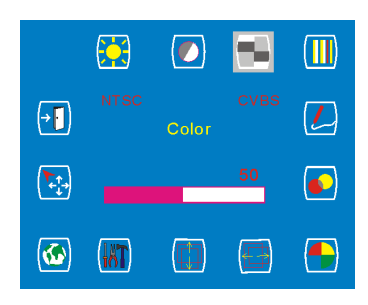

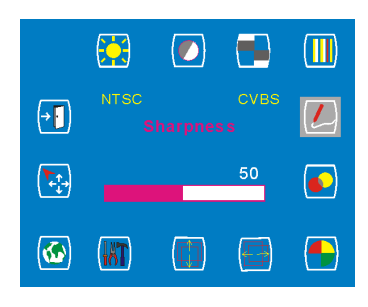

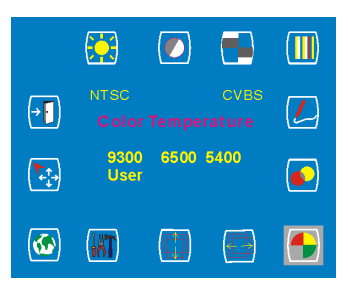

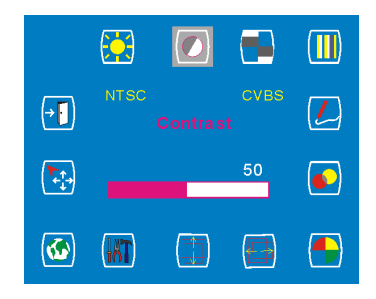

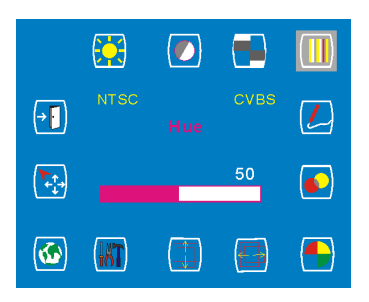

### **Sharpness Adjustment OSD Transparency Adjustment**

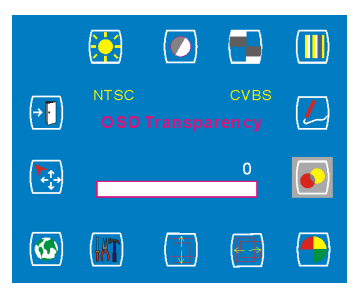

### **Color Temperature Selection Mateural Position Adjustment**

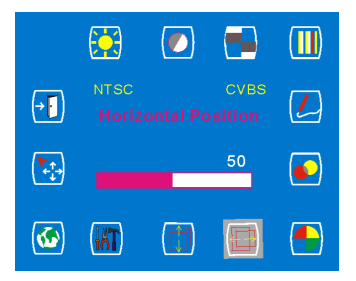

### **Vertical Position Adjustment Tools Selection**

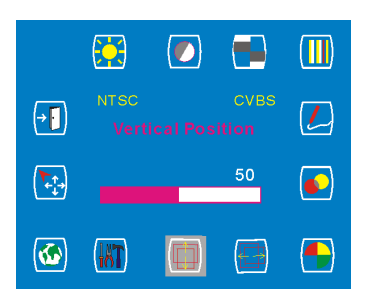

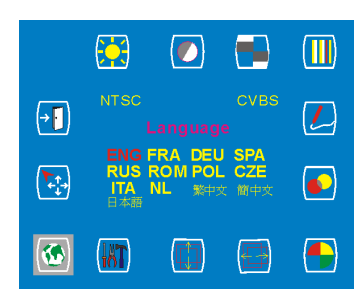

#### **Exit Selection**

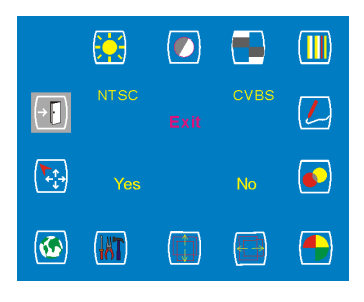

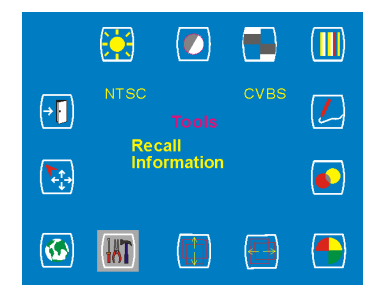

### **Language Selection Auto and Input Select Selection**

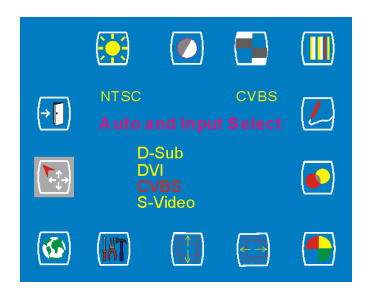

# *Warning Messages and Troubleshooting*

# **Warning Messages**

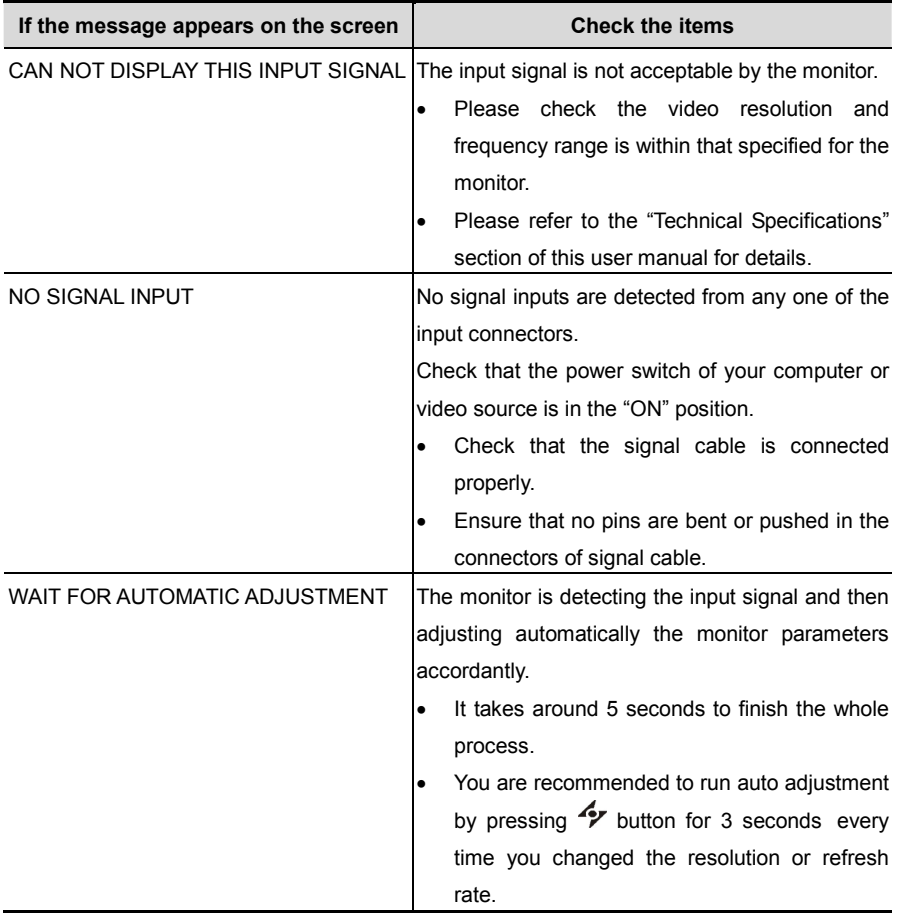

## **Troubleshooting**

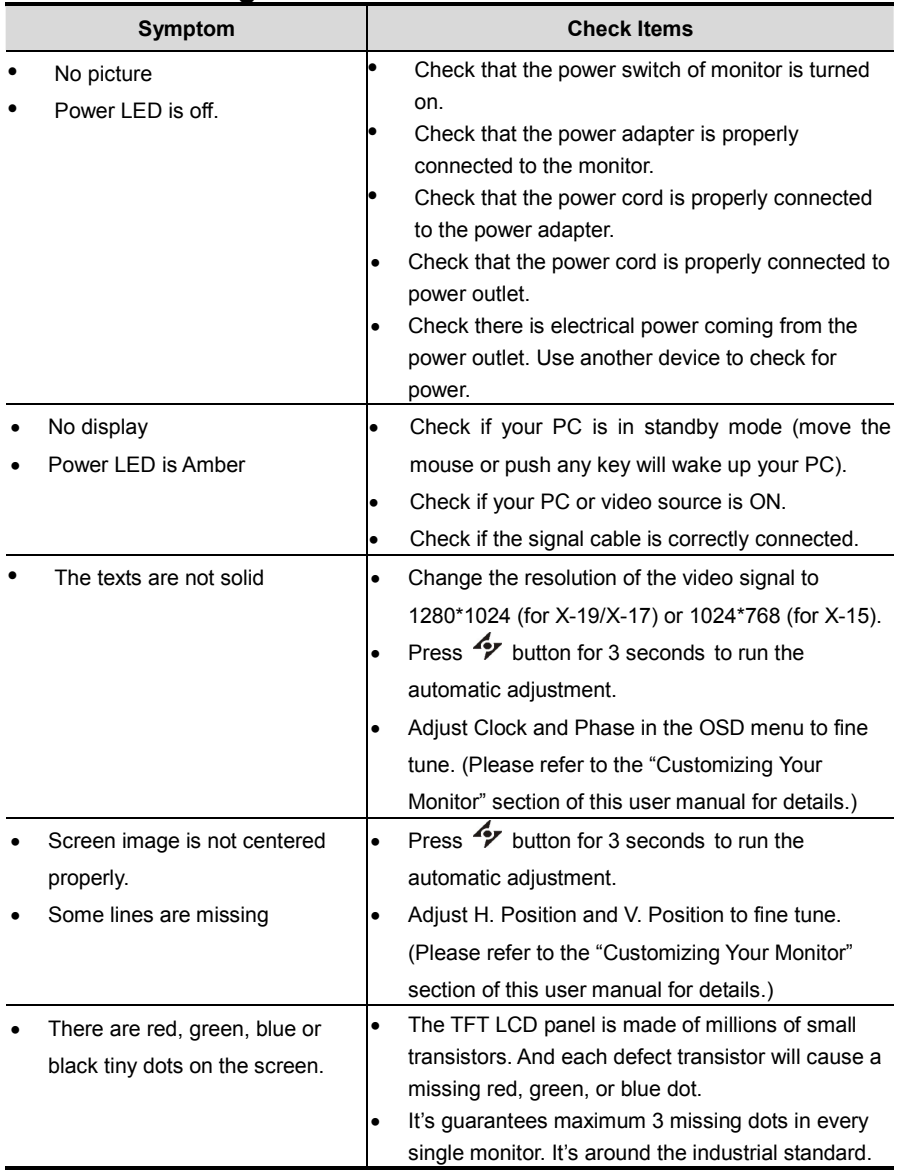

# *Technical Specifications*

# **Specifications**

## **X-19**

**Electrical characteristics** 

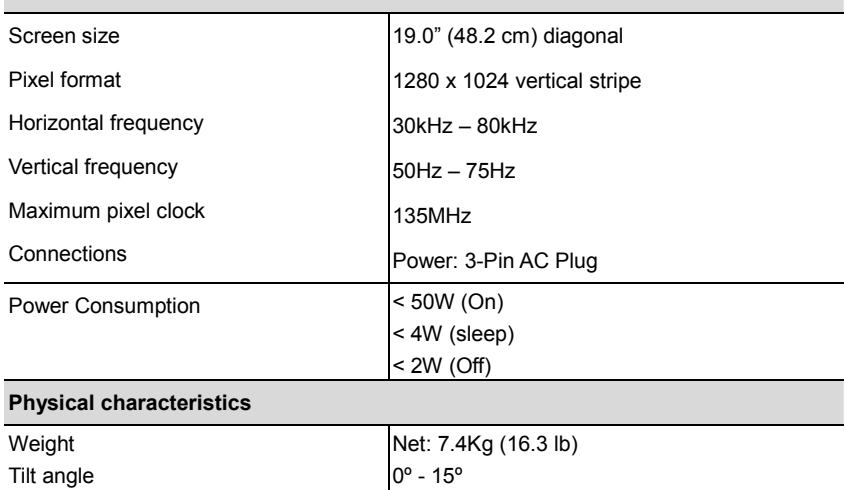

## **X-17**

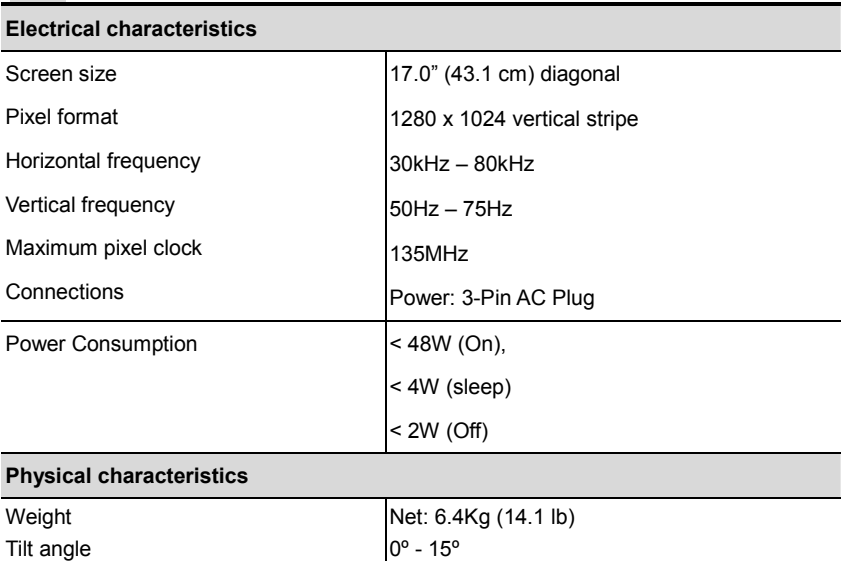

## **X-15**

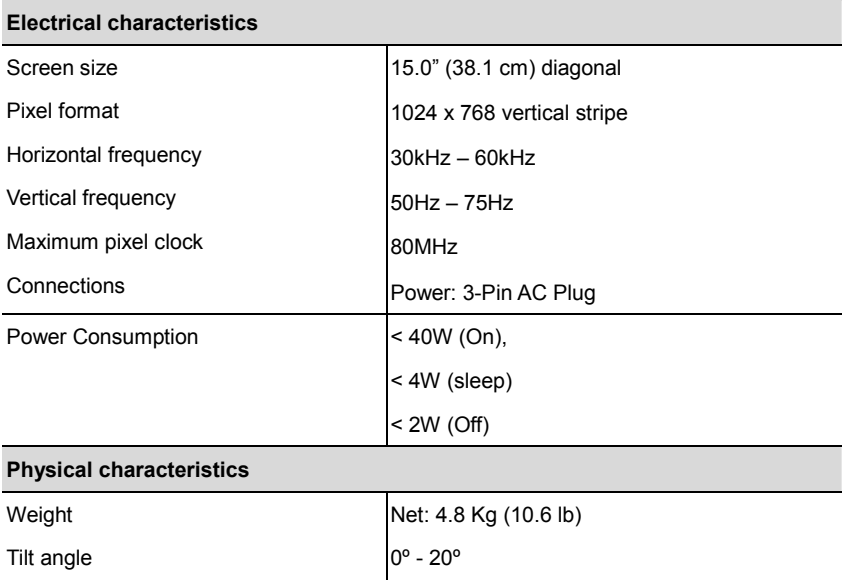

# *Regulation*

## **FCC compliance**

This device complies with Part 15 of the FCC Rules. Operation is subject to the following two conditions: (1) this device may not cause harmful interference, and (2) this device must accept any interference received, including interference that may cause undesired operation.

NOTE: This equipment has been tested and found to comply with the limits for a Class B digital device, pursuant to Part 15 of the FCC Rules. These limits are designed to provide reasonable protection against harmful interference in a residential installation. This equipment generates uses and can radiate radio frequency energy and, if not installed and used in accordance with the instructions, may cause harmful interference to radio communications. However, there is no guarantee that interference will not occur in a particular installation. If this equipment does cause harmful interference to radio or television reception, which can be determined by turning the equipment off and on, the user is encouraged to try to correct the interference by one or more of the following measures:

- Reorient or relocate the receiving antenna.
- Increase the separation between the equipment and receiver.
- Connect the equipment to an outlet on a circuit different from that to which the receiver is connected.
- Consult the dealer or an experienced radio/TV technician for help.
- **WARNING: Any unauthorized modification to this equipment could result in the revocation of the authorization to operate the equipment and void the product warranty.**

## **WEEE**

## Information for users applicable in European Union countries

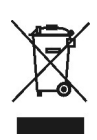

The symbol on the product or its packaging signifies that this product has to be disposed separately from ordinary household wastes at its end of life. Please kindly be aware that this is your responsibility to dispose electronic equipment at recycling centers so as to help conserve natural resources. Each country in the European Union should have its collection centers for electrical and electronic equipment recycling. For information about your recycling drop off area, please contact your local related electrical and electronic equipment waste management authority or the retailer where you bought the product.

## **Hg**

## **Lamp Disposal**

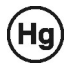

LAMP(S) inside this product contain mercury and must be recycled or disposed of according to local, state or federal laws. For more information, contact the electronic industries alliance at **www.eiae.org** for lamp specific disposal information check **www.lamprecycle.org**.

## **Vermont Hg directive**

Title 10: Conservation and Development Chapter 164: COMPREHENSIVE MERCURY MANAGEMENT § 7106. Labeling of mercury-added products

Contains Mercury, Dispose of Properly

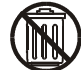